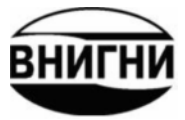

# ИНСТРУКЦИЯ

# по заполнению электронного паспорта

## подготовленного

нефтегазоперспективного объекта

ВНИГНИ

2009 год

В левой части любого из двух главных окон программы имеется две закладки: «Таблицы» и «Документы/Графика». При загрузке программы по умолчанию активизируется закладка «Таблицы» и появляется соответствующее окно. Верхнее меню этого окна включает опции «Файл» и «Помощь», а под ним располагается меню с названиями таблиц.

## Закладка «Таблицы»

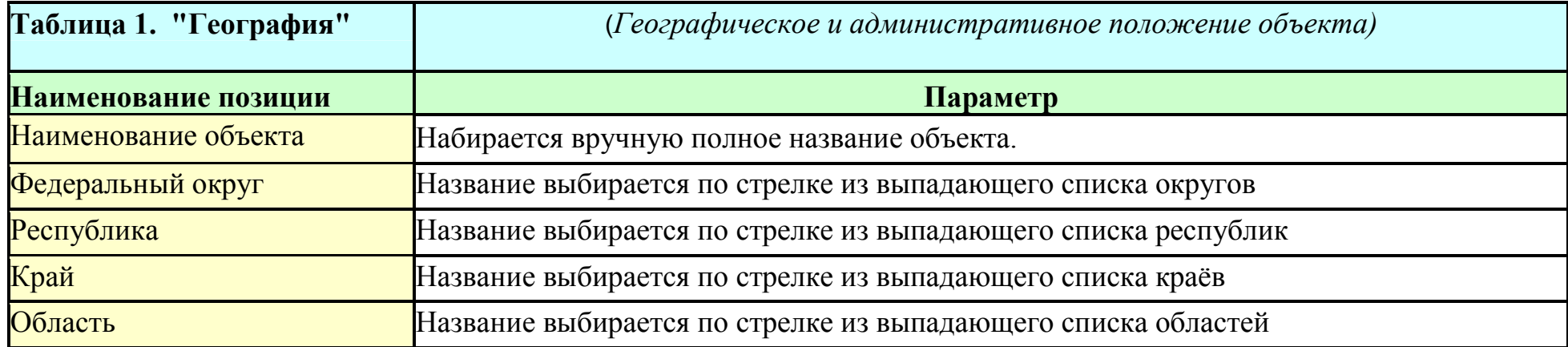

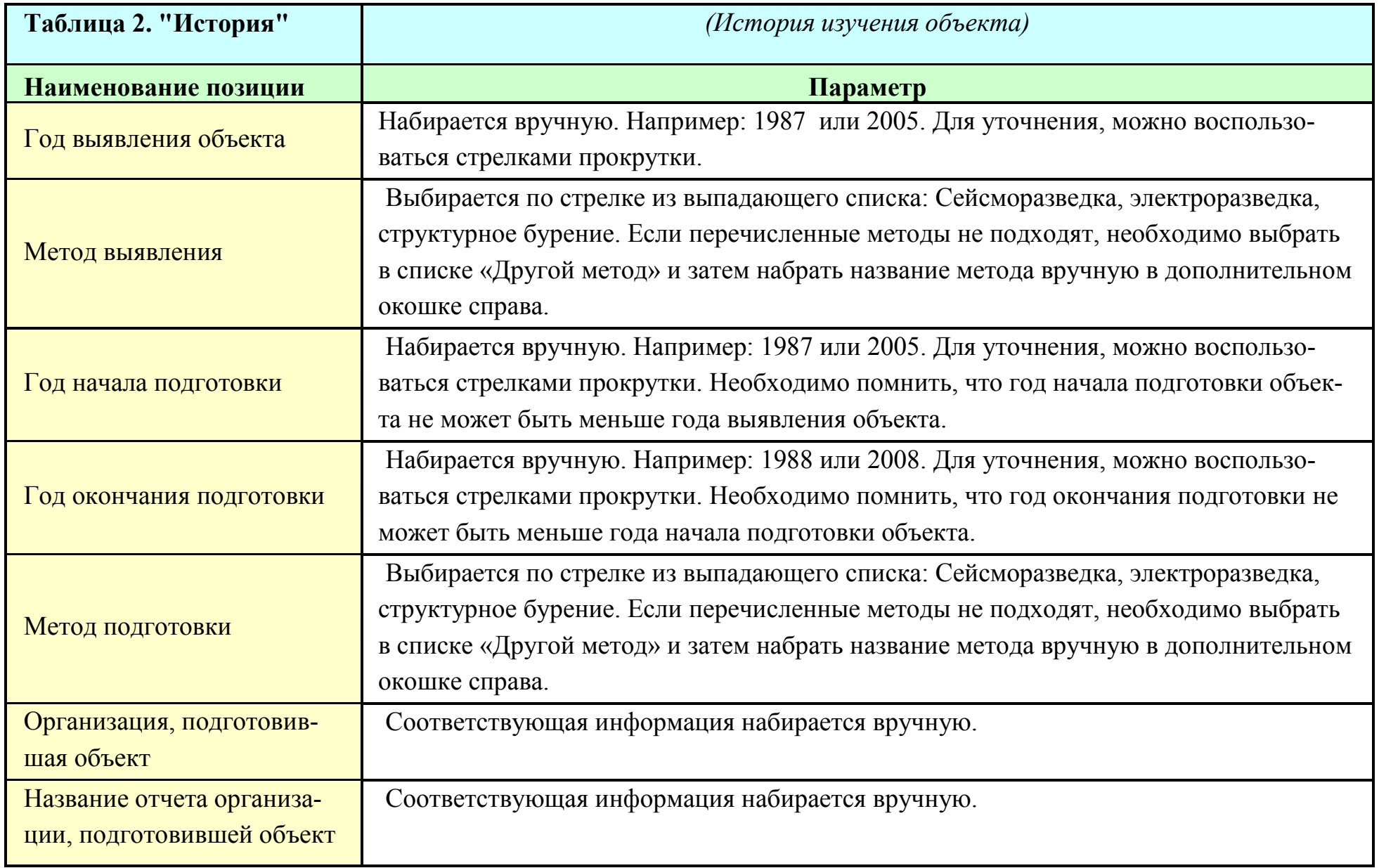

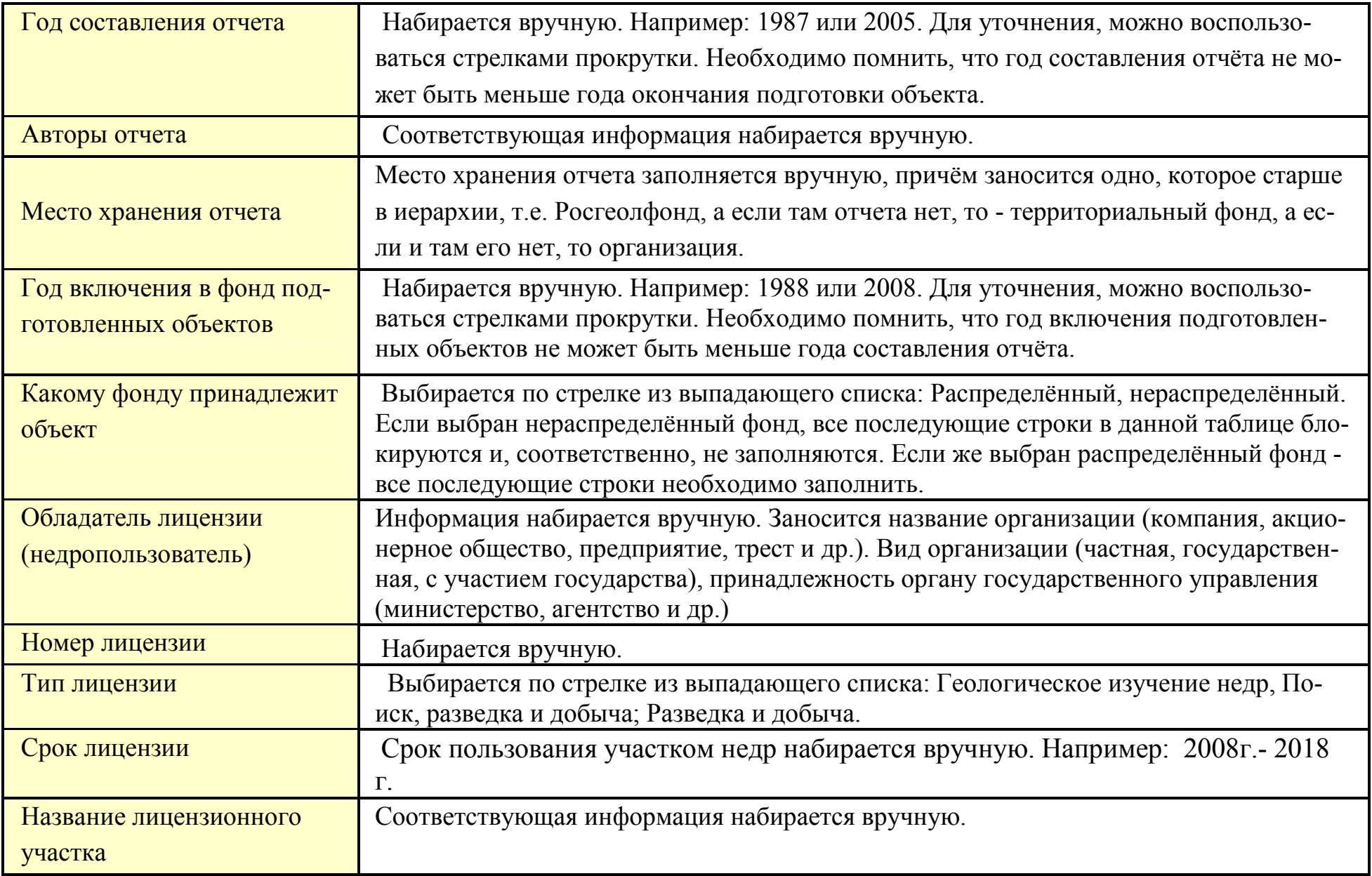

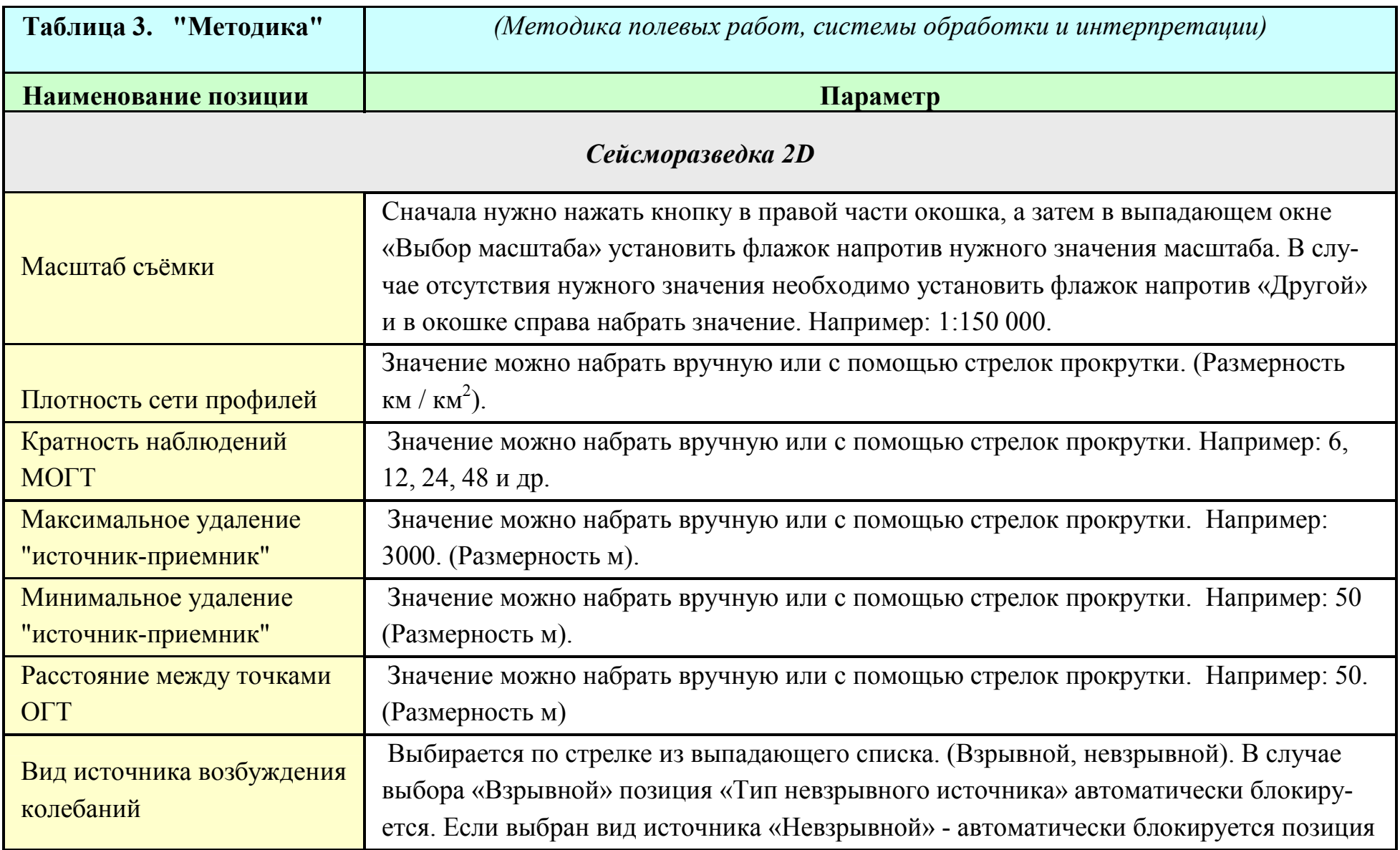

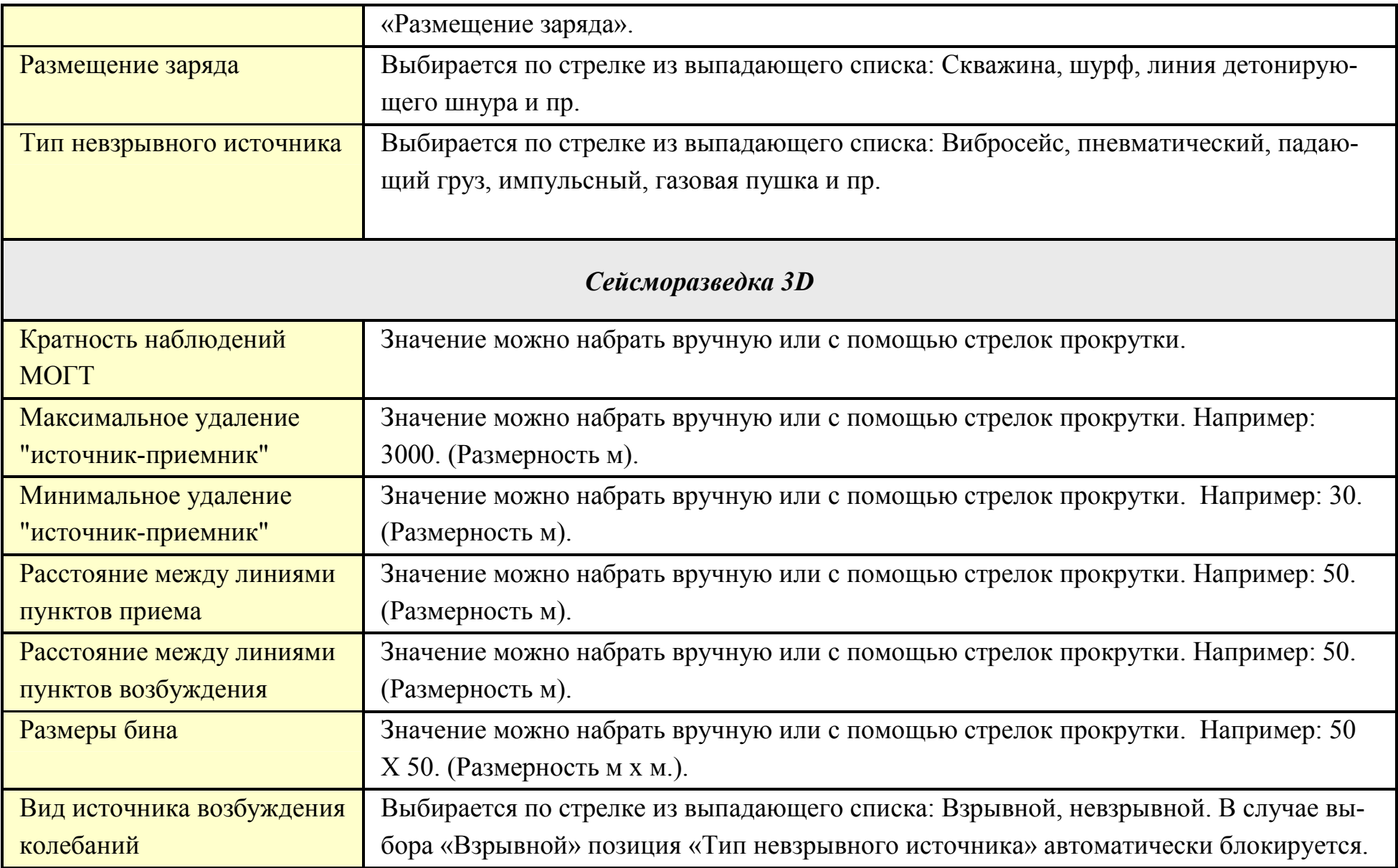

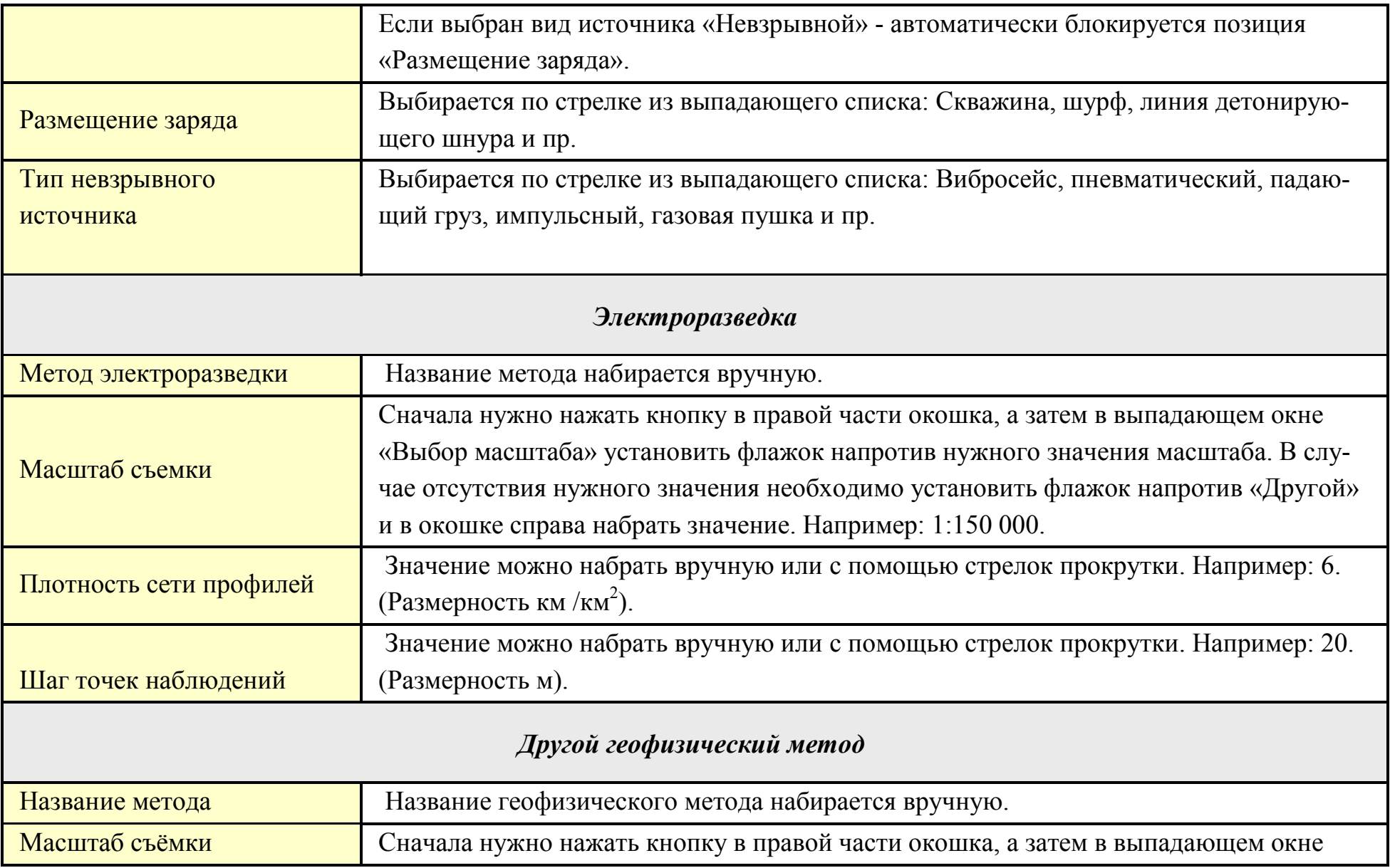

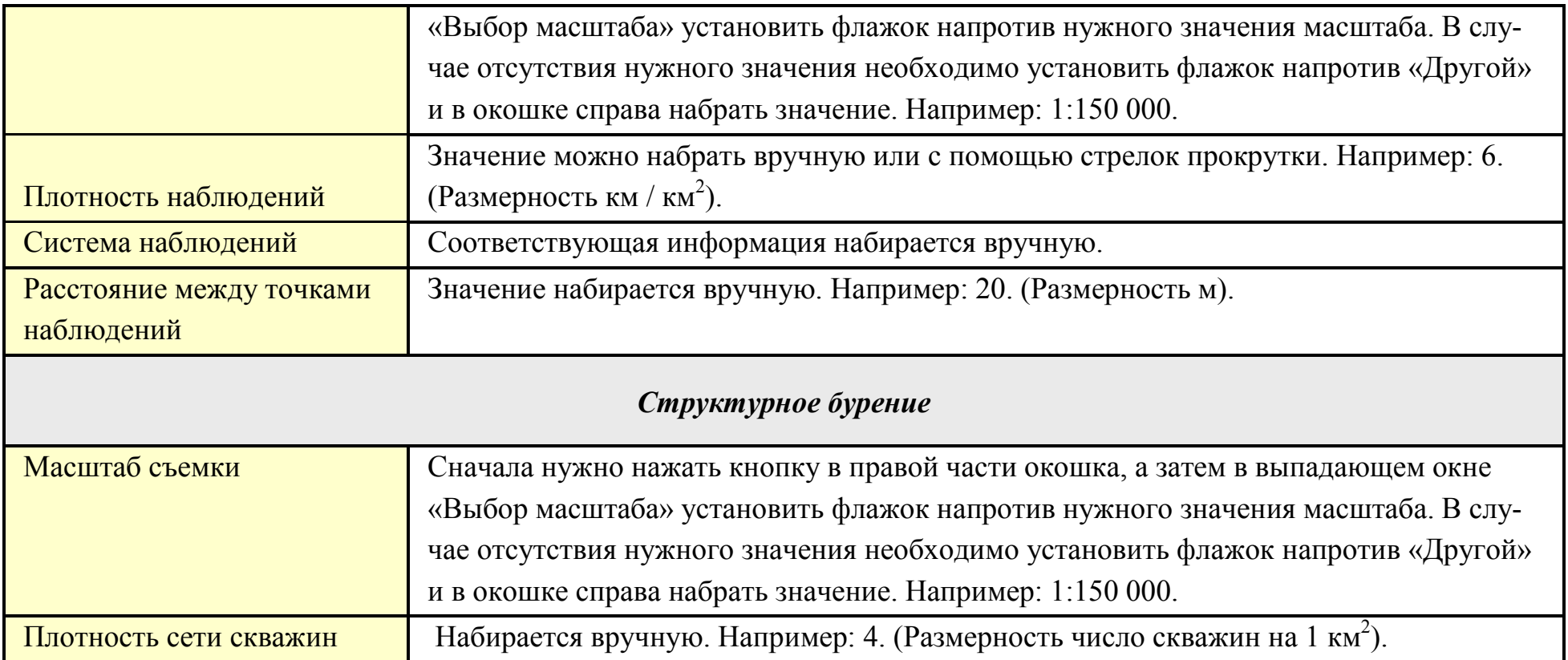

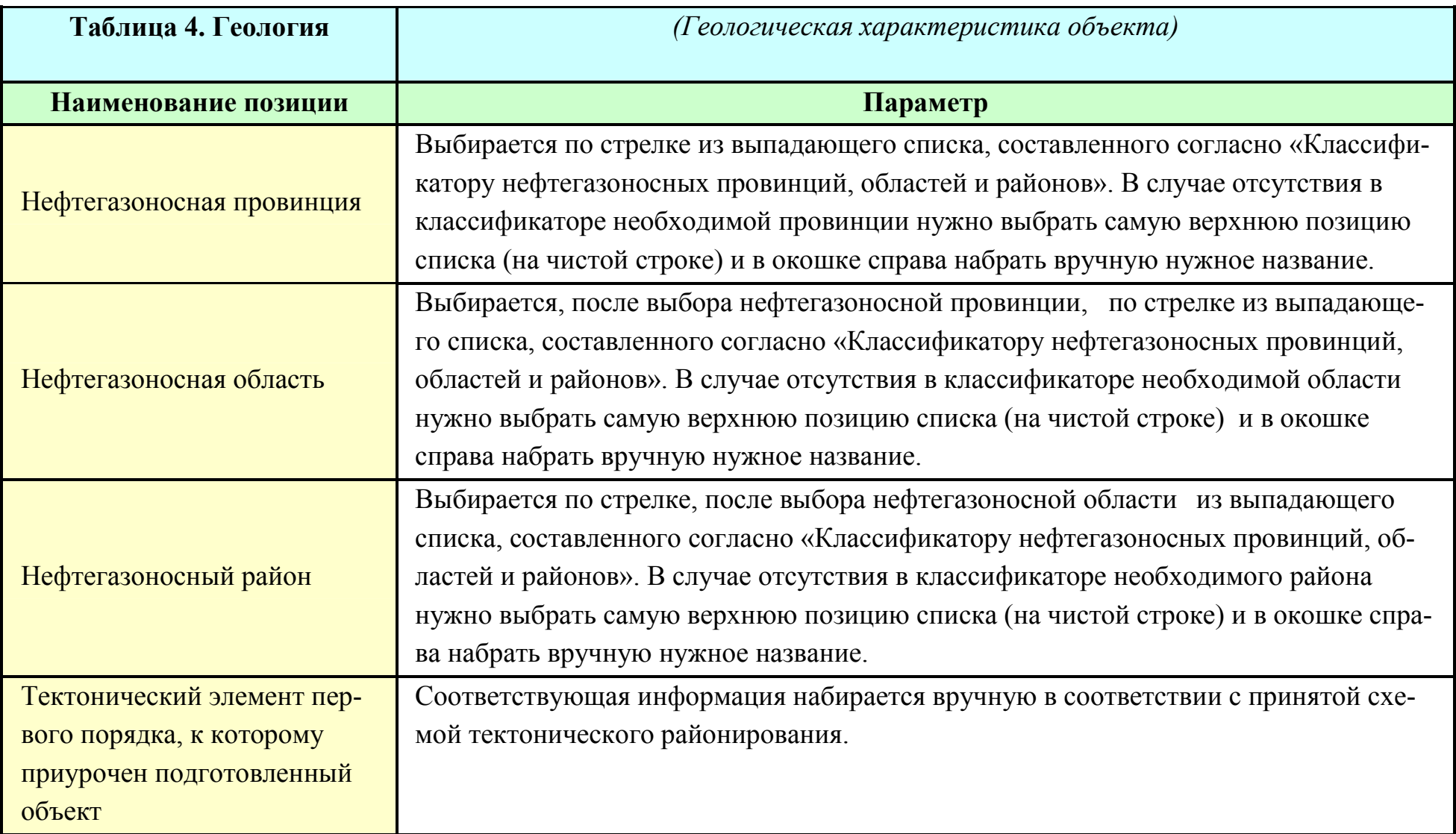

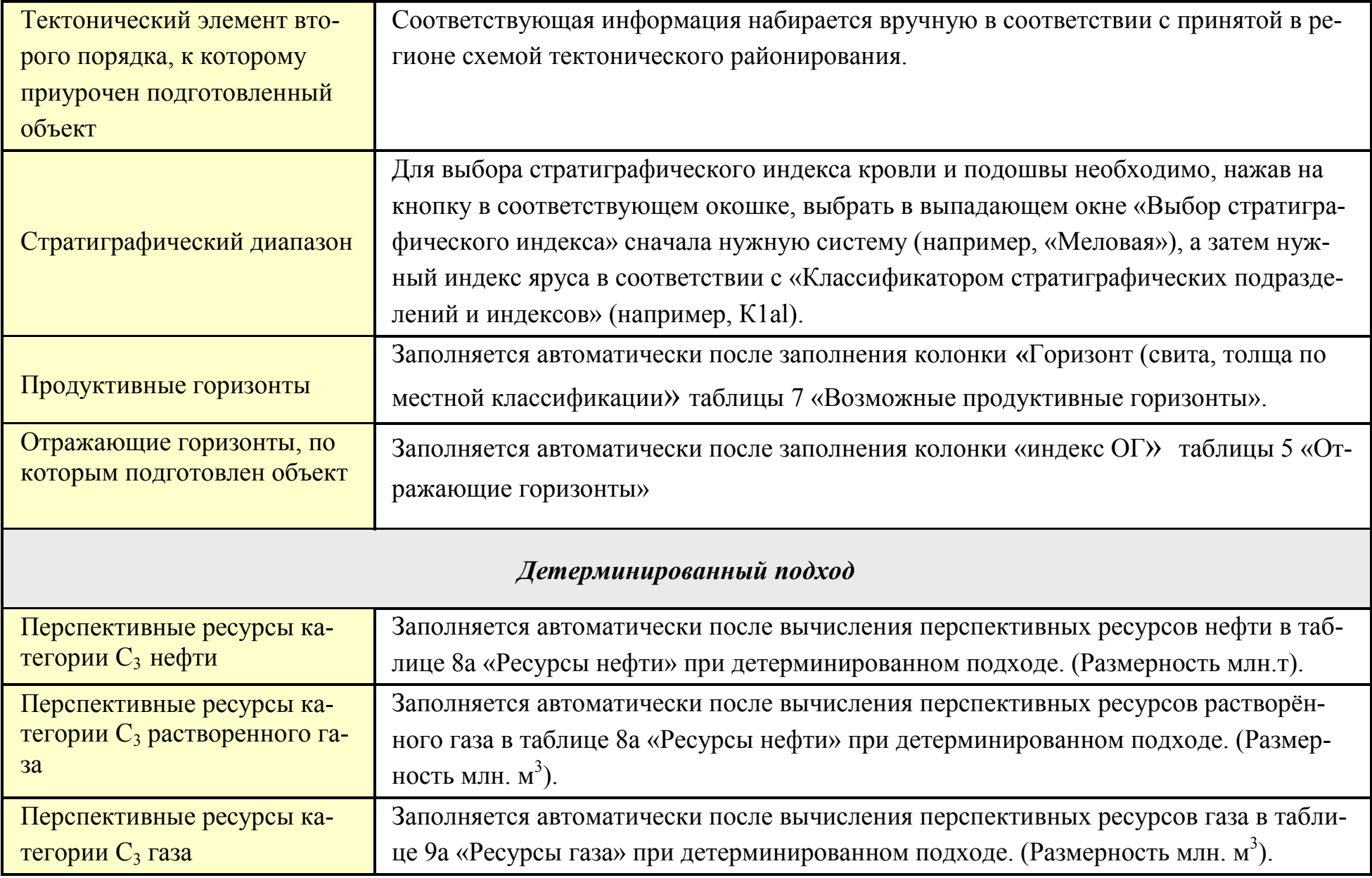

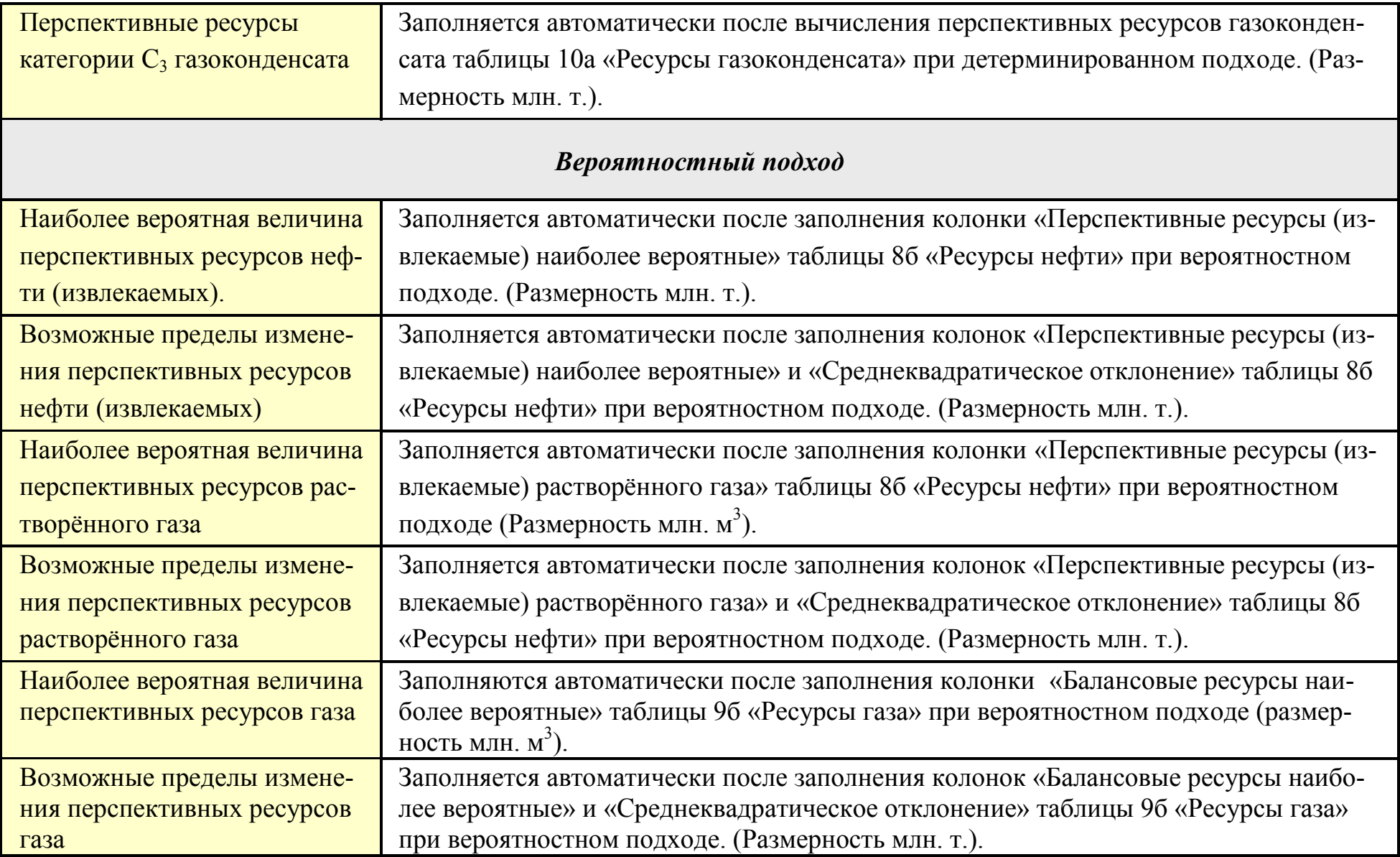

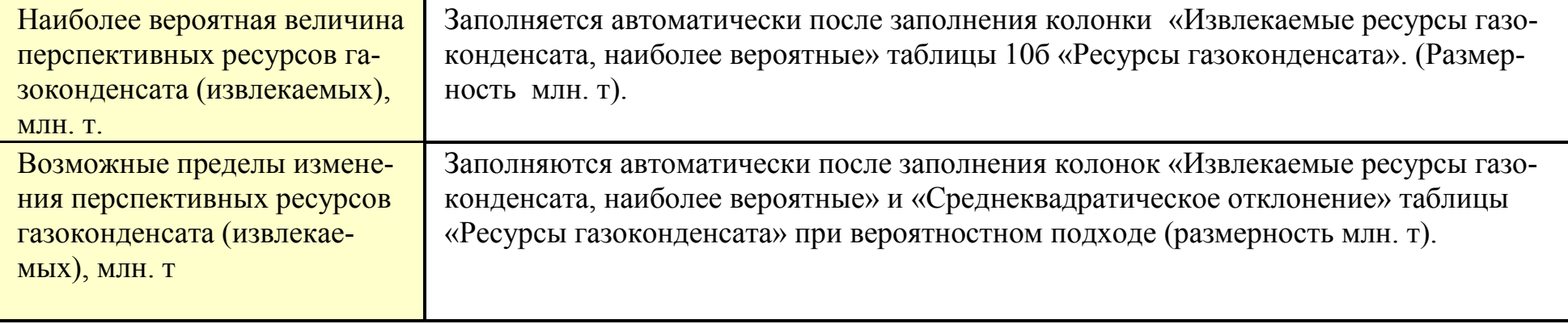

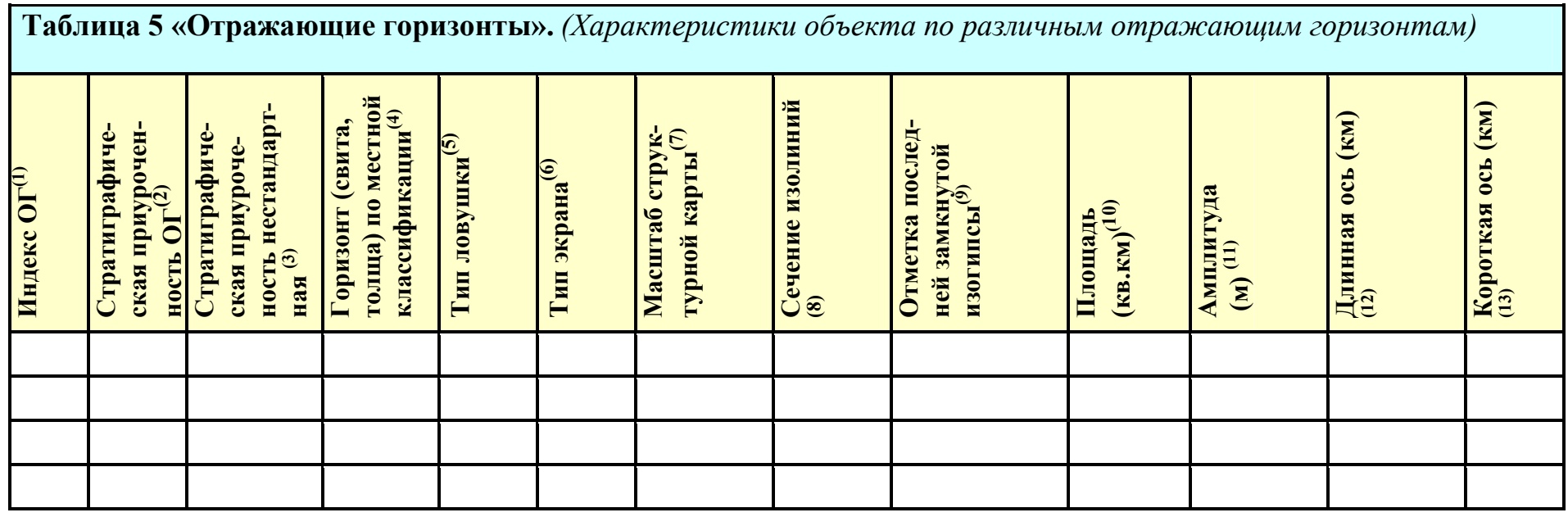

В поле таблицы есть горизонтальная и вертикальная линейки прокрутки для передвижения по колонкам и строкам.

В нижней части поля находится панель с восьмью кнопками: для передвижения по строкам таблицы (четыре первых), для добавления новых строк, удаления ненужных строк, для подтверждения последних изменений или отказа от них. При подведении курсора к каждой кнопке появляется всплывающая подсказка.

В таблице предусмотрена возможность сортировки данных таблицы по любому из параметров. Для сортировки данных необходимо нажать на стрелку рядом с названием параметра. Если стрелка не видна, чтобы она появилась, надо щелкнуть мышкой на названии параметра. Вид стрелки указывает на направление сортировки.

В левом верхнем углу таблицы находится кнопка со стрелкой, открывающая окно со списком всех колонок таблицы. Для временного удаления какой-либо колонки из таблицы необходимо убрать флажок напротив её названия.

(1) Заполняется вручную в соответствии с принятой в регионе индексацией ОГ. Например, А.

(2) Для выбора стратиграфического индекса, отвечающего отражающему горизонту, необходимо, нажав на кнопку справа в окошке, выбрать в выпадающем окне «Выбор стратиграфического индекса» сначала нужную систему (например, «Меловая»), а затем нужный индекс яруса в соответствии с «Классификатором стратиграфических подразделений и индексов» (например, K1al). Если кнопка для выбора индекса не видна, нужно щелкнуть мышкой в соответствующем окошке, тогда она появиться.

(3) Заполняется аналогично предыдущей колонке, либо в случае отсутствия нужного индекса, нужный индекс набирается вручную.

(4) Заполняется вручную в соответствии с названием горизонта (свиты, толщи) по местной классификации. Например: ахская свита.

(5) Выбирается по стрелке из выпадающего списка: антиклинальная, литологическая, стратиграфическая, тектонически экранированная, рифогенная. (Если стрелки не видно, нужно щёлкнуть мышкой в соответствующем окошке, и она появится).

(6) Тип экрана выбирается по стрелке из выпадающего списка: структурный, тектонический, литологический, стратиграфический. (Если стрелки не видно, нужно щёлкнуть мышкой в соответствующем окошке и стрелка появится).

(7) Для выбора масштаба нажать кнопку в правой части окошка, в выпадающем окне «Выбор масштаба» установить флажок напротив нужного значения. В случае отсутствия нужного значения необходимо установить флажок напротив «Другой» и в окошке справа набрать значение масштаба. Например: 1:1500 000. (Если кнопка не видна, нужно щёлкнуть мышкой в соответствующем окошке и кнопка появится).

(8) Заполняется вручную. Например: 10. (Размерность м).

(9) Заполняется вручную. Например: - 2715. (Размерность м). Минус можно не набирать, он автоматически закреплён за ячейкой.

- $(10)$ Заполняется вручную. Например: 37.7. (Размерность км<sup>2</sup>).
- $(11)$ Заполняется вручную. Например: 15. (Размерность м).
- $(12)$ Заполняется вручную. Например: 8.5. (Размерность км).
- (13) Заполняется вручную. Например: 6.2. (Размерность км). Значение должно быть меньше чем в предыдущем столбце. При заполнении таблицы необходимо обратить внимание на следующее:
	- 1. Значения всех параметров не могут быть отрицательными (кроме «Отметки последней замкнутой изолинии») или равными 0.
	- 2. Значение длинной оси не может быть меньше значения короткой оси.
	- 3. При невыполнении указанных в п. 1 и п. 2 ограничений появляется соответствующее сообщение: «Значение должно быть больше 0» или «Значение для короткой оси не может быть больше, чем для длинной».
	- 4. До тех пор, пока неверное значение не будет исправлено, дальнейшая работа автоматически блокируется.

Примечание: Заполнение столбцов «Индекс ОГ», «Стратиграфическая приуроченность ОГ» и «Горизонт (свита, толща) по местной классификации» таблицы «Отражающие горизонты» обязательно.

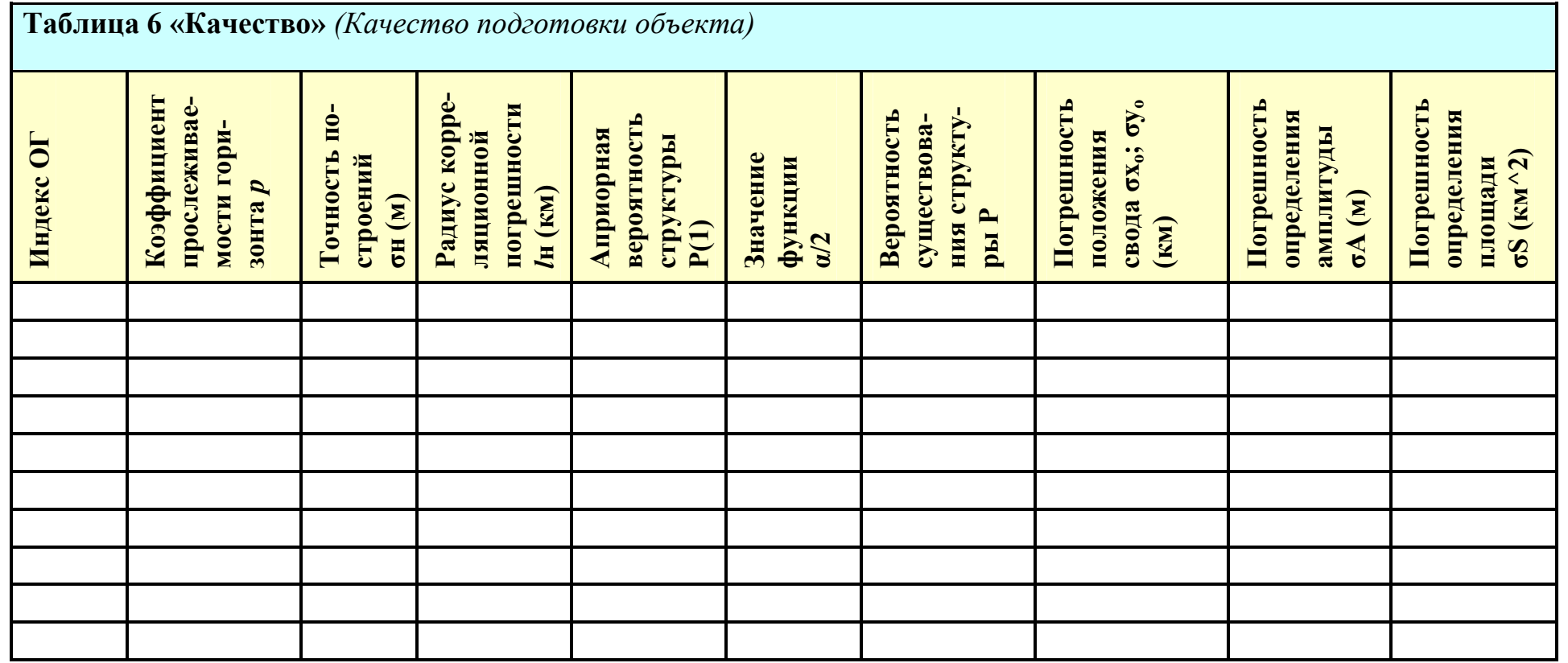

Индекс ОГ заполняется автоматически. Остальные параметры определяются в соответствии с «Инструкцией по оценке качества структурных построений и надежности выявленных и подготовленных объектов по данным сейсморазведки МОВ-ОГТ (при работах на нефть и газ)». (М., НЕФТЕГЕОФИЗИКА, 1984 г.) и набиваются вручную.

В нижней части поля находится панель с шестью кнопками: для передвижения по строкам таблицы (четыре первых), для подтверждения последних изменений или отказа от них. При подведении курсора к каждой кнопке появляется всплывающая подсказка.

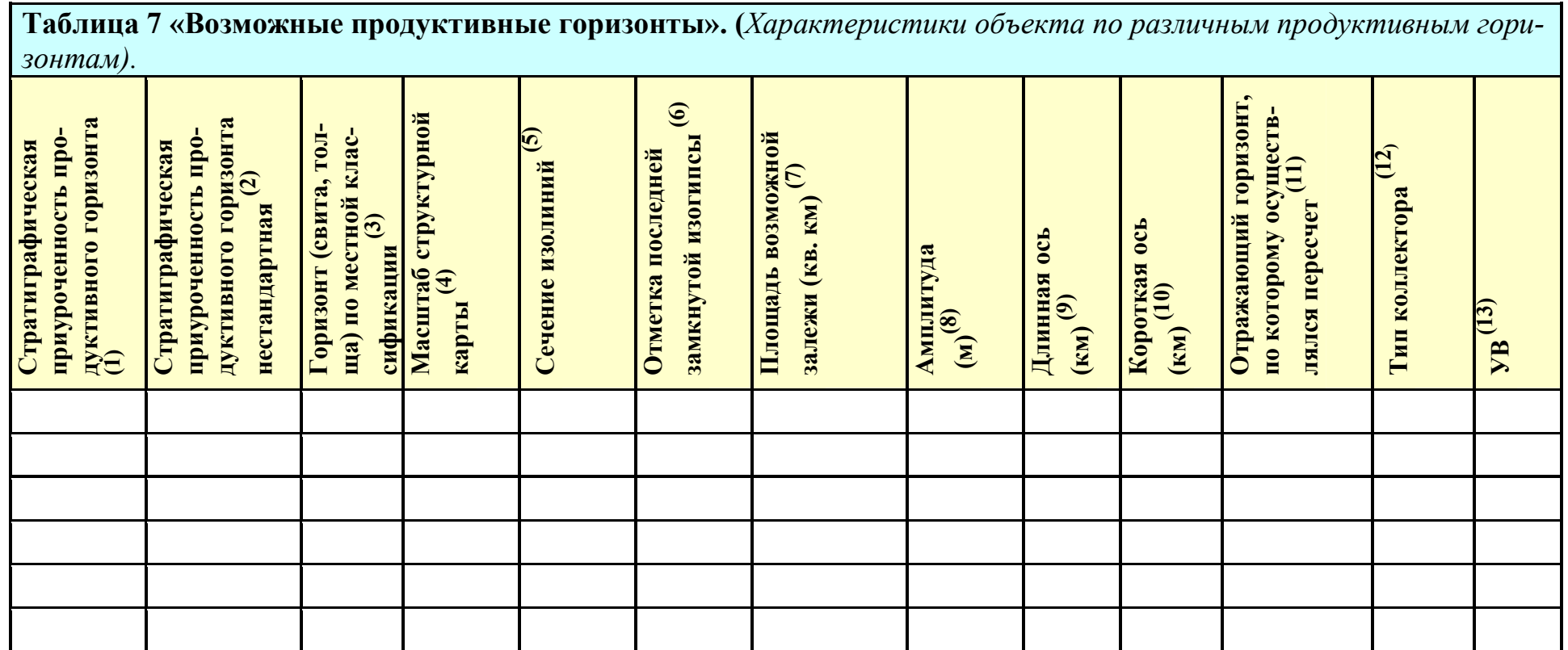

В поле таблицы есть горизонтальная и вертикальная линейки прокрутки для передвижения по колонкам и строкам.

В нижней части поля находится панель с восьмью кнопками: для передвижения по строкам таблицы (четыре первых), для добавления новых строк, удаления ненужных строк, для подтверждения последних изменений или отказа от них. При подведении курсора к каждой кнопке появляется всплывающая подсказка.

В таблице предусмотрена возможность сортировки данных таблицы по любому из параметров. Для сортировки данных необходимо нажать на стрелку рядом с названием параметра. Если стрелка не видна, чтобы она появилась, надо щелкнуть мышкой на названии параметра. Вид стрелки указывает на направление сортировки.

В левом верхнем углу таблицы находится кнопка со стрелкой, открывающая окно со списком всех колонок таблицы. Для временного удаления какой-либо колонки из таблицы необходимо убрать флажок напротив её названия.

(1) Для выбора стратиграфического индекса, отвечающего продуктивному горизонту, необходимо, нажав на кнопку справа в окошке, выбрать в выпадающем окне «Выбор стратиграфического индекса» сначала нужную систему (например, «Меловая»), а затем нужный индекс яруса в соответствии с «Классификатором стратиграфических подразделений и индексов» (например, K1al). Если кнопка для выбора индекса не видна, нужно щелкнуть мышкой в соответствующем окошке, тогда она появиться.

(2) Заполняется аналогично предыдущей колонке, либо в случае отсутствия нужного индекса, нужный индекс набирается вручную.

(3) Заполняется вручную в соответствии с названием горизонта (свиты, толщи) по местной классификации. Например: ахская свита.

(4) Для выбора масштаба нажать кнопку в правой части окошка, в выпадающем окне «Выбор масштаба» установить флажок напротив нужного значения. В случае отсутствия нужного значения необходимо установить флажок напротив «Другой» и в окошке справа набрать значение масштаба. Например: 1:1500 000. (Если кнопка не видна, нужно щёлкнуть мышкой в соответствующем окошке и кнопка появится).

(5) Заполняется вручную. Например: 10. (Размерность м).

(6) Заполняется вручную. Например: - 2055. (Размерность м). Минус можно не набирать, он автоматически закреплён за ячейкой.

(7) Заполняется вручную. Например: 24.7. (Размерность км<sup>2</sup>).

(8) Заполняется вручную. Например: 24. (Размерность м).

(9) Заполняется вручную. Например: 6.0. (Размерность км).

(10) Заполняется вручную. Например: 5.1. (Размерность км). Значение должно быть меньше значения в предыдущем столбие.

(11) Выбирается по стрелке из выпадающего списка индексов ОГ, которые были зафиксированных в таблице 5 «Отражающие горизонты». Например: М.

(12) Выбирается по стрелке из выпадающего списка: Рифогенный, карбонатно-терригенный, карбонатный, терригеннокарбонатный, терригенный. (Если стрелки не видно, нужно щёлкнуть мышкой в соответствующем окошке и стрелка появится).

(13) Выбирается по стрелке из выпадающего списка: Нефть; газ; нефть и газ; газ и конденсат; нефть, газ и конденсат. (Если стрелки не видно, нужно щёлкнуть мышкой в соответствующем окошке и стрелка появится).

Возможные продуктивные горизонты для каждого вида УВ, после заполнения таблицы «Возможные продуктивные горизонты», заносятся автоматически в соответствующие колонки таблиц «Ресурсы.....» и «Контуры ловушек».

При заполнении таблицы необходимо обратить внимание на следующее:

1. Значения всех параметров не могут быть отрицательными (кроме «Отметки последней замкнутой изолинии») или равными 0.

2. Значение длинной оси не может быть меньше значения короткой оси.

3. При невыполнении указанных в п. 1 и п. 2 ограничений появляется соответствующее сообщение: «Значение должно быть больше 0» или «Значение для короткой оси не может быть больше, чем для длинной».

4. До тех пор, пока неверное значение не будет исправлено, дальнейшая работа автоматически блокируется.

Примечание: Заполнение столбцов «Стратиграфическая приуроченность продуктивного горизонта» и «Горизонт (свита, толща) по местной классификации» таблицы «Возможные продуктивные горизонты» обязательно.

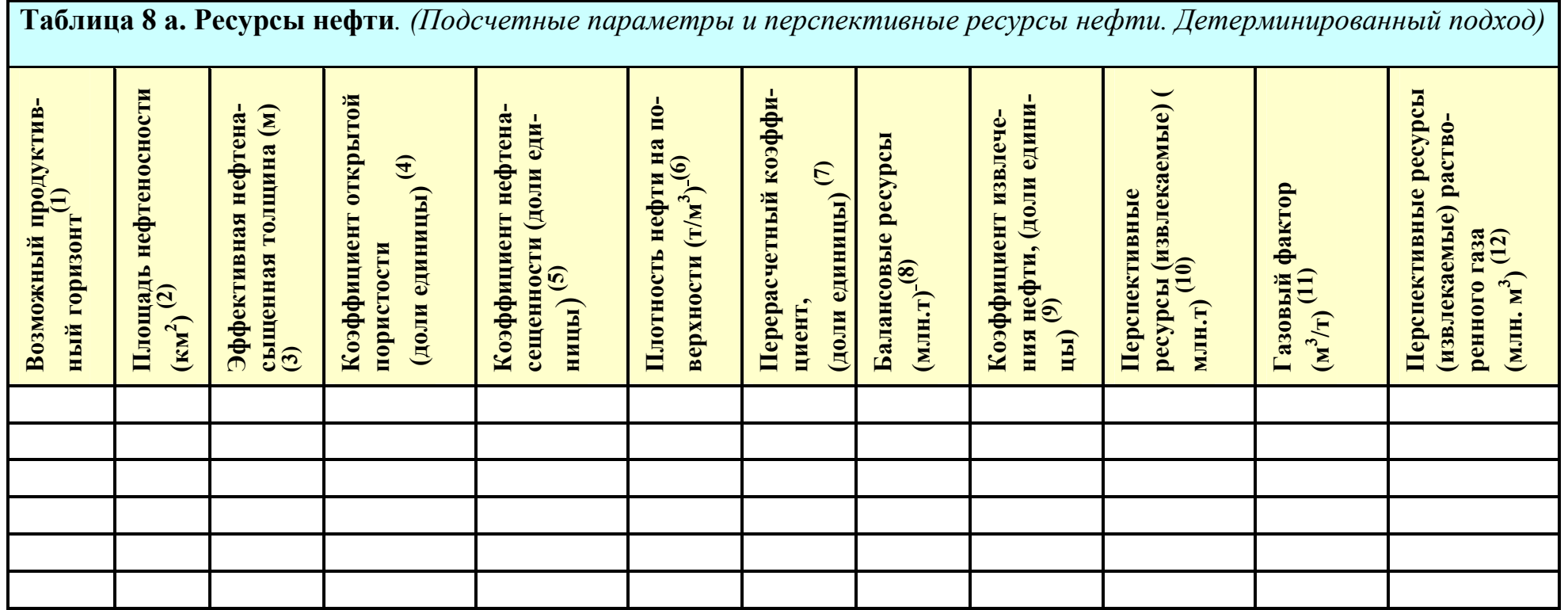

В поле таблицы есть горизонтальная и вертикальная линейки прокрутки для передвижения по колонкам и строкам.

В таблице предусмотрена возможность сортировки данных таблицы по любому из параметров. Для сортировки данных необходимо нажать на стрелку рядом с названием параметра. Если стрелка не видна, надо щелкнуть мышкой на названии параметра. Вид стрелки указывает на направление сортировки.

В левом верхнем углу таблицы находится кнопка со стрелкой, открывающая список всех колонок таблицы. Для временного удаления колонки из таблицы необходимо убрать флажок напротив её названия.

(1) Заполняется автоматически после заполнения колонки «Горизонт (свита, толща) по местной классификации» таблицы 7 «Возможные продуктивные горизонты». Например: БЯ8

В случае отсутствия на объекте одного из следующих видов УВ: «нефть», «нефть и газ», «нефть, газ и конденсат» при попытке открыть таблицу 8 «Ресурсы нефти» будет появляться сообщение «На объекте нет такого УВ!»

(2) Заполняется вручную. Например: 10.25. (Размерность км<sup>2</sup>).

(3) Заполняется вручную. Например: 5.42. (Размерность  $M^2$ ).

(4) Заполняется вручную. Например: 0.03. (Размерность доли единицы).

(5) Заполняется вручную. Например: 0.62. (Размерность доли единицы).

<sup>(6)</sup> Заполняется вручную. Например: 0.85. (Размерность  $T/M^3$ ).

(7) Заполняется вручную. Например: 0.82. (Размерность доли единиц).

(8) Вычисляется автоматически после заполнения предыдущих семи колонок. Например: 0.72. (Размерность млн. т).

(9) Заполняется вручную. Например: 0.1. (Размерность доли единицы).

(10) Вычисляется автоматически после заполнения девятой колонки. Например: 0.052. (Размерность млн. т).

(11) Заполняется вручную. Например: 0.3 (Размерность  $M^3/T$ ).

(12) Вычисляется автоматически после заполнения одиннадцатой колонки. (Размерность млн.  $M^3$ ).

При заполнении таблицы необходимо обратить внимание на следующее:

1. Значения всех параметров не могут быть отрицательными или равными 0.

2. Значения всех параметров, размерность которых доли единицы, не могут быть больше 1.

3. При невыполнении указанных в п. 1 и п. 2 ограничений появляется соответствующее сообщение: «Значение должно быть больше 0» или «Значение для короткой оси не может быть больше, чем для длинной».

4. До тех пор, пока неверное значение не будет исправлено, дальнейшая работа автоматически блокируется.

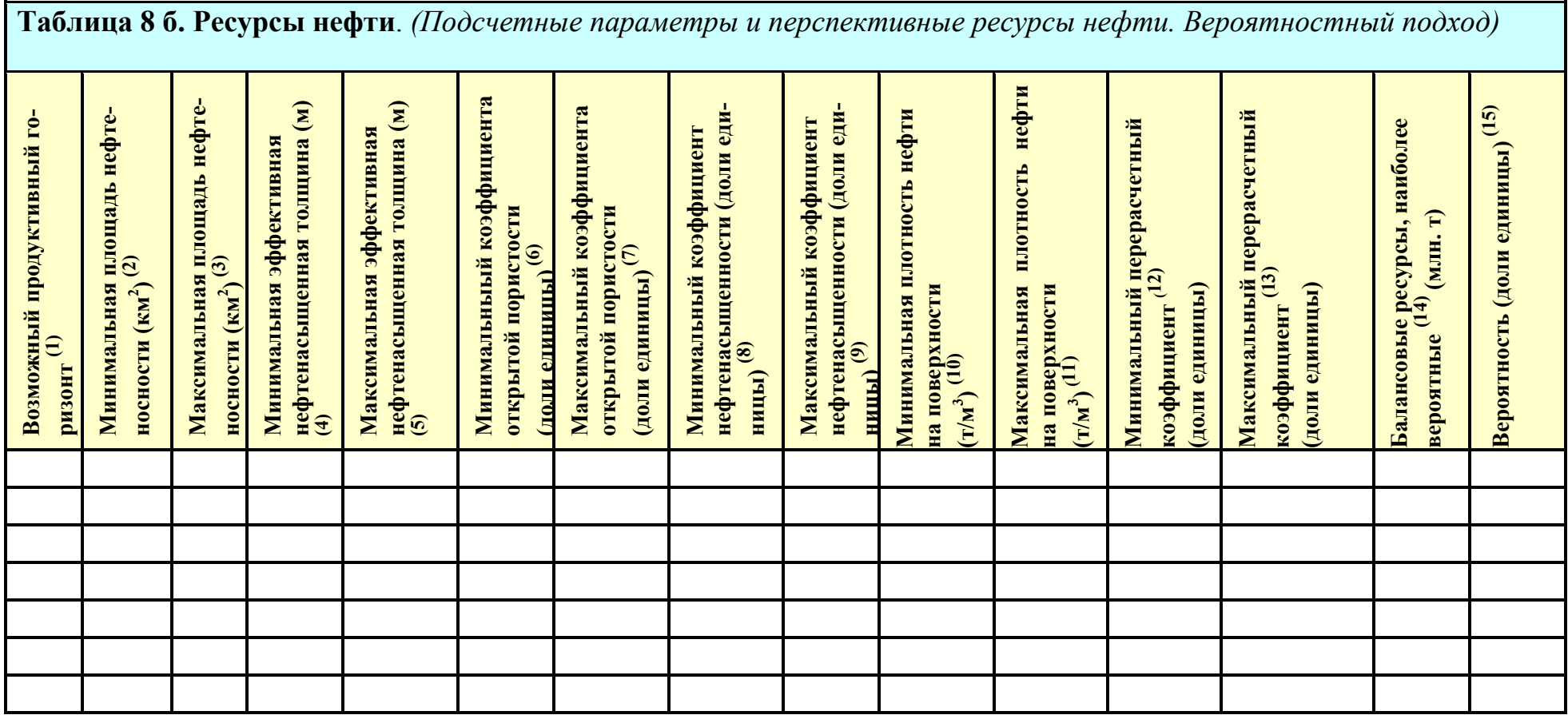

Начало таблицы (левая часть)

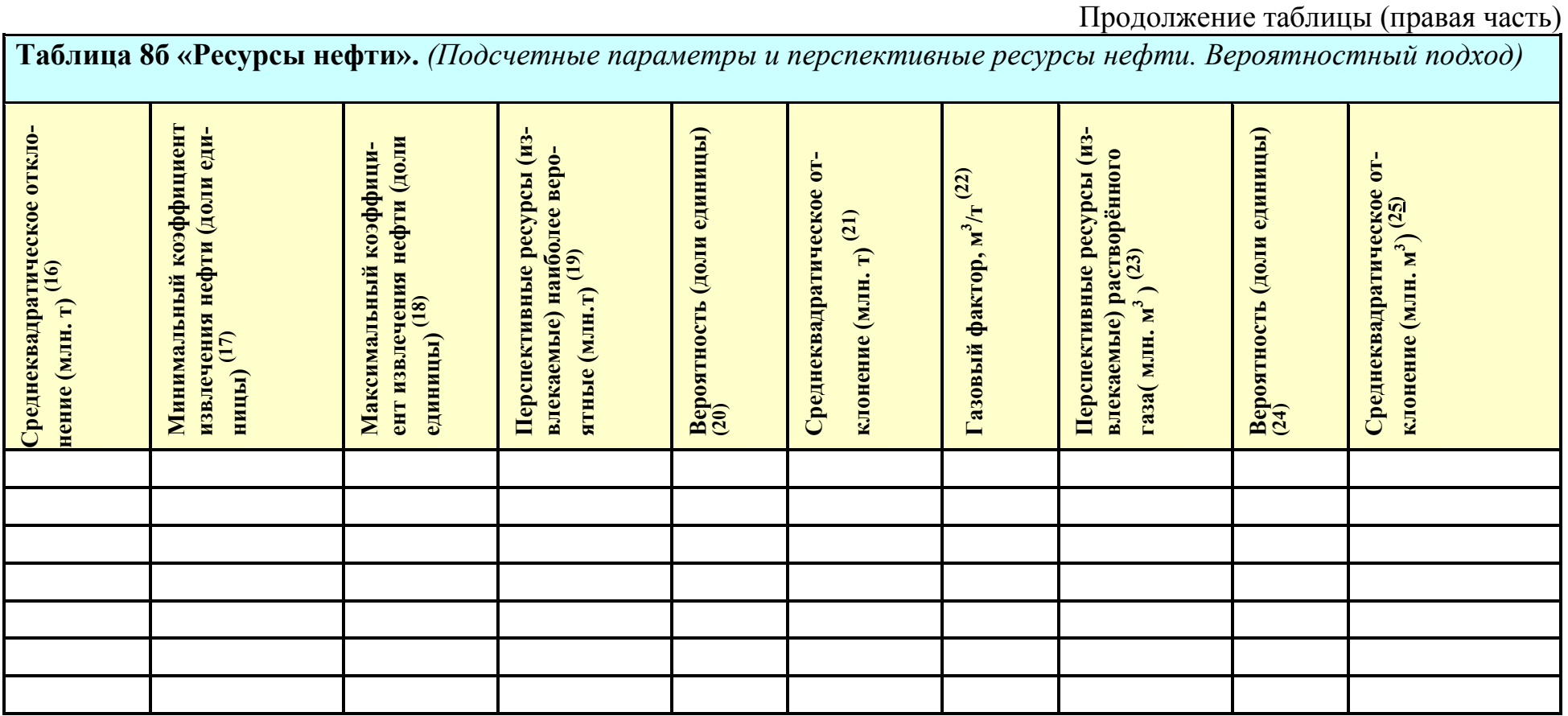

(1) Заполняется автоматически после заполнения колонки «Горизонт (свита, толща) по местной классификации» таблицы 7 «Возможные продуктивные горизонты». Например: марресалинская свита.

(2)-(25) Значения остальных параметров, принятые при выполнении вероятностной оценки ресурсов, заносятся вручную.

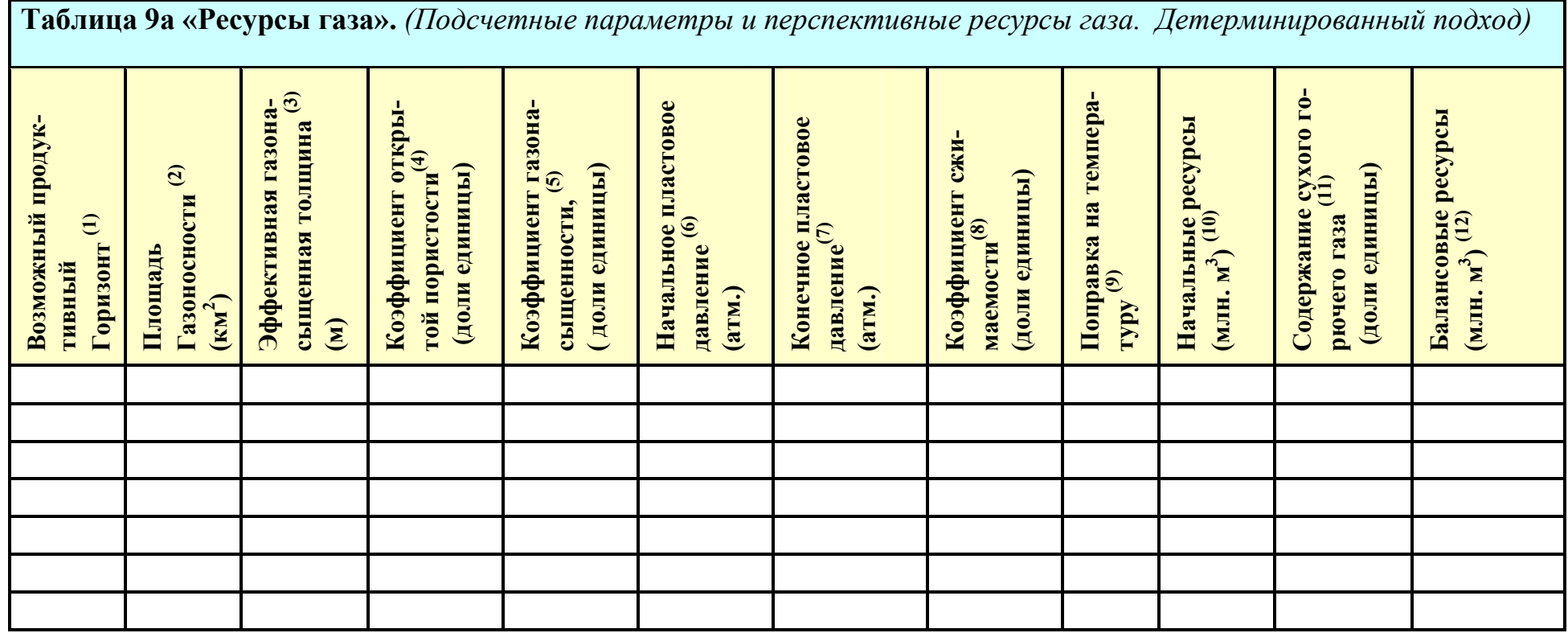

В поле таблицы есть горизонтальная и вертикальная линейки прокрутки для передвижения по колонкам и строкам. В таблице предусмотрена возможность сортировки данных таблицы по любому из параметров. Для сортировки данных необходимо нажать на стрелку рядом с названием параметра. Если стрелка не видна, надо щелкнуть мышкой на на-

звании параметра. Вид стрелки указывает на направление сортировки.

В левом верхнем углу таблицы находится кнопка со стрелкой, открывающая список всех колонок таблицы. Для временного удаления колонки из таблицы необходимо убрать флажок напротив её названия.

(1) Заполняется автоматически после заполнения колонки «Горизонт (свита, толща) по местной классификации» таблицы 7 «Возможные продуктивные горизонты». Например: танопчинская свита.

В случае отсутствия на объекте одного из следующих видов УВ: «газ», «нефть и газ», «газ и конденсат», «нефть, газ и конденсат» попытка открыть таблицу 9. «Ресурсы газа» будет прерываться следующим сообщением «На объекте нет такого УВ!»

(2) Заполняется вручную. Например: 24.7. (Размерность км<sup>2</sup>).

(3) Заполняется вручную. Например: 3. (Размерность м).

(4) Заполняется вручную. Например: 0.2. (Размерность доли единицы).

(5) Заполняется вручную. Например: 0.6. (Размерность доли единицы).

(6) Заполняется вручную. Например: 204.8. (Размерность атм.).

(7) Заполняется вручную. Например: 1.0. (Размерность атм.).

(8) Заполняется вручную. Например: 0.89. (Размерность доли единицы).

(9) Заполняется вручную. Например: 1.22

(10) Вычисляется автоматически после заполнения всех предыдущих колонок. Например: 2485.466. (Размерность млн.  $M^3$ ).

(11) Заполняется вручную. Например: 0.26. (Размерность доли единицы).

(12) Вычисляется автоматически после заполнения колонки  $(11)$ . (Размерность млн. м<sup>3</sup>).

При заполнении таблицы необходимо обратить внимание на следующее:

1. Значения всех параметров не могут быть отрицательными или равными 0.

2. Значения всех параметров, размерность которых доли единицы, не могут быть больше 1.

3. При невыполнении указанных в п. 1 и п. 2 ограничений появляется соответствующее сообщение: «Значение должно быть больше 0» или «Значение не может быть больше 1».

4. До тех пор, пока неверное значение не будет исправлено, дальнейшая работа автоматически блокируется.

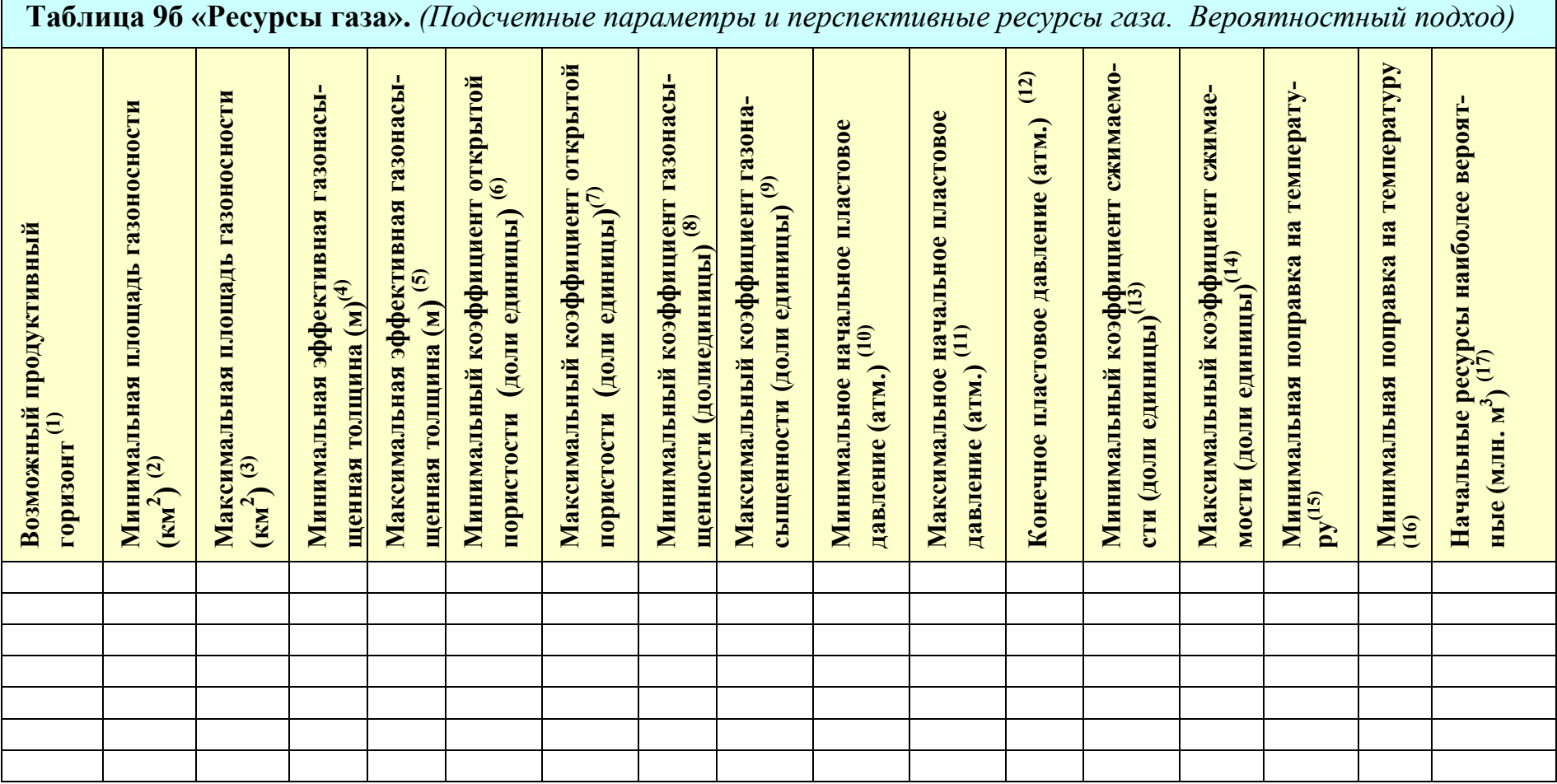

Начало таблицы (левая часть)

Продолжение таблицы (правая часть)

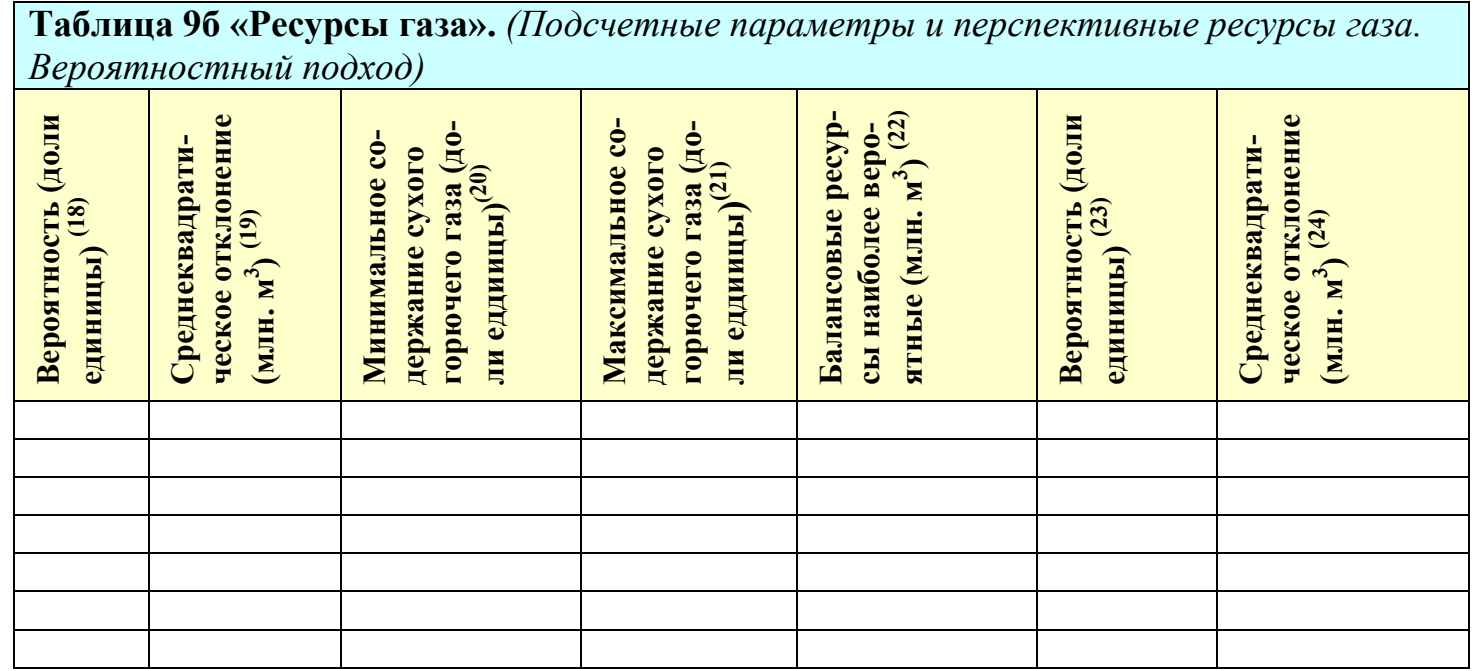

<sup>1)</sup> Заполняется автоматически после заполнения колонки «Горизонт (свита, толща) по местной классификации» таблицы 7 «Отражающие горизонты». Например: танопчинская свита.

В случае отсутствия на объекте одного из следующих видов УВ: «газ», «нефть и газ», «газ и конденсат», «нефть, газ и конденсат» попытка открыть таблицу 9.«Ресурсы газа» будет прерываться следующим сообщением «На объекте нет такого УВ!».

(2)-(24) Значения остальных параметров, принятые при выполнении вероятностной оценки ресурсов, заносятся вручную.

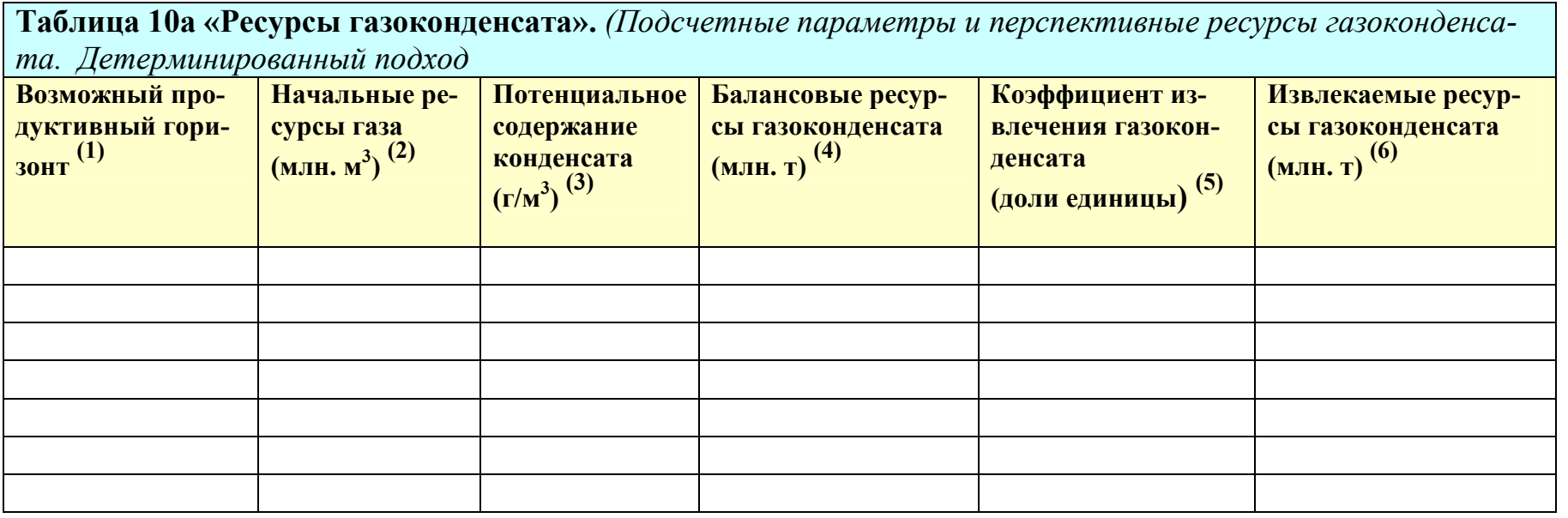

В поле таблицы есть горизонтальная и вертикальная линейки прокрутки для передвижения по колонкам и строкам.

В таблице предусмотрена возможность сортировки данных таблицы по любому из параметров. Для сортировки данных необходимо нажать на стрелку рядом с названием параметра. Если стрелка не видна, надо щелкнуть мышкой на названии параметра. Вид стрелки указывает на направление сортировки. В левом верхнем углу таблицы находится кнопка со стрелкой, открывающая список всех колонок таблицы. Для временного удаления колонки из таблицы необходимо убрать флажок рядом с его названием.

(1) Заполняется автоматически после заполнения колонки «Горизонт (свита, толща) по местной классификации» таблицы 7 «Возможные продуктивные горизонты». Например: марресалинская свита.

В случае отсутствия на объекте одного из следующих видов УВ: «газ и конденсат», «нефть, газ и конденсат» попытка открыть таблицу 10. «Ресурсы газоконденсата» будет прерываться следующим сообщением «На объекте нет такого  $YB!$ 

(2) Заполняется автоматически после вычисления значения в колонке «Начальные ресурсы» таблицы 9 «Ресурсы газа. Детерминированный подход». (Размерность млн. м<sup>3</sup>).

(3) Заполняется вручную. Например: 136 (Размерность г/м<sup>3</sup>).

(4) Вычисляется автоматически после заполнения предыдущих колонок. (Размерность млн. т).

(5) Заполняется вручную. Например: 0.35. (Размерность доли единицы).

(6) Вычисляется автоматически после заполнения колонки (5). (Размерность млн. т).

При заполнении таблицы необходимо обратить внимание на следующее:

1. Значения всех параметров не могут быть отрицательными или равными 0.

2. Значения всех параметров, размерность которых доли единицы, не могут быть больше 1.

3. При невыполнении указанных в п. 1 и п. 2 ограничений появляется соответствующее сообщение: «Значение должно быть больше 0» или «Значение не может быть больше 1».

4. До тех пор, пока неверное значение не будет исправлено, дальнейшая работа автоматически блокируется.

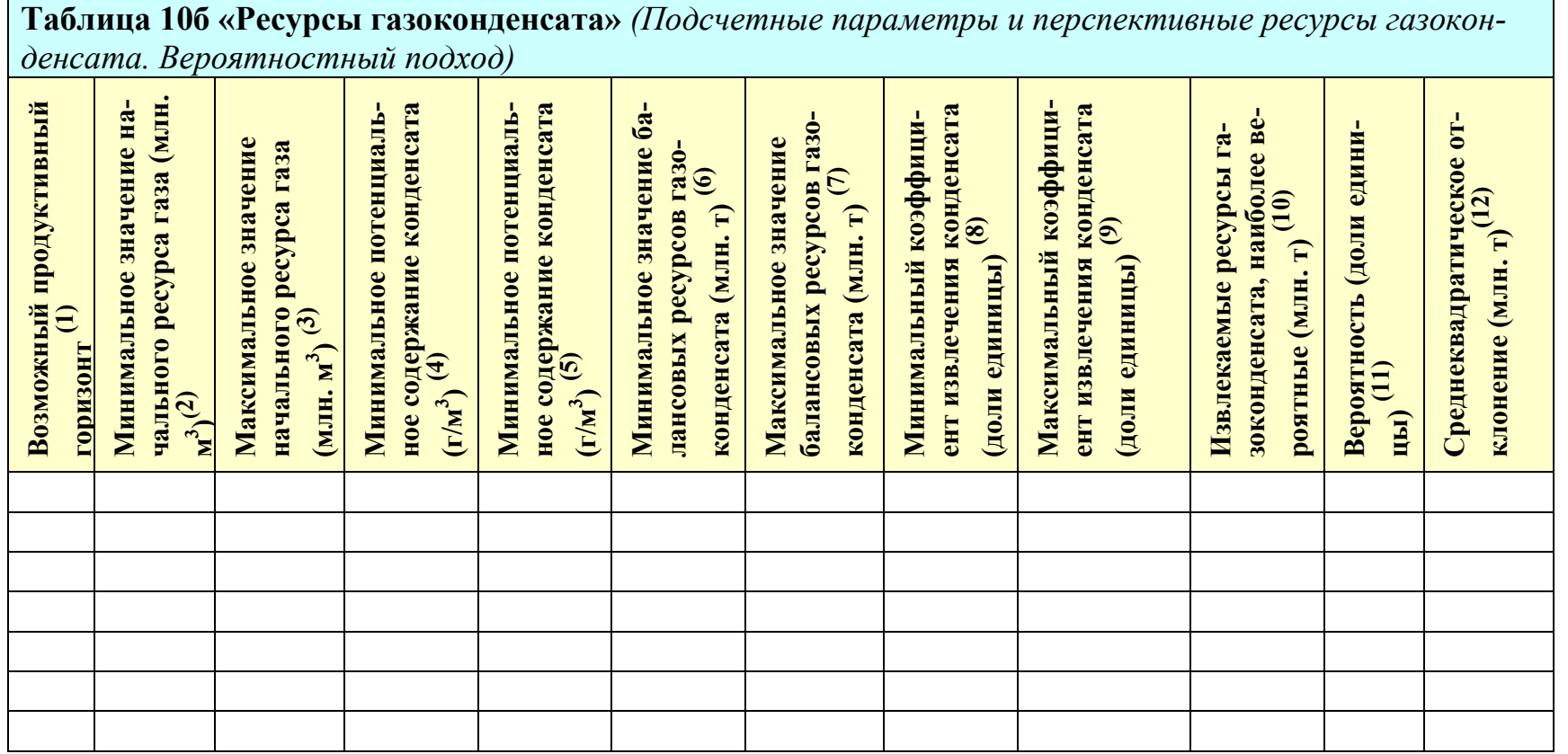

(1) Заполняется автоматически после заполнения колонки «Горизонт (свита, толща) по местной классификации» таблицы 7 «Возможные продуктивные горизонты». Например: вымская свита.

В случае отсутствия на объекте одного из следующих видов УВ: «газ и конденсат», «нефть, газ и конденсат» попытка открыть таблицу 10 «Ресурсы газоконденсата» будет прерываться следующим сообщением «На объекте нет такого  $YB!$ 

(2)-(12) Значения остальных параметров, принятые при выполнении вероятностной оценки ресурсов, заносятся вручную.

## Таблица 11 «Контуры ловушек»

Эта опция меню реализуется путем импорта данных о контуре.

Данные о контуре ловушки для каждого продуктивного горизонта, включающие координаты последовательности произвольно выбираемых точек контура, представляются в виде ASCII-файлов произвольной структуры.

Координаты точек контура ловушки, задаются последовательно по часовой или против часовой стрелки, а точки выбираются так, чтобы обеспечить необходимую точность отображения контура.

Данные о точках контуров могут задаваться в виде географических координат. Географические координаты точек контура ловушки задаются в формате: gg. mm. ss.sss, где разделителями могут быть как точка, так и запятая. Например:

61.42.35.000 112.58.40.000

ИЛИ

```
112.58.40,000
61.42.35,000
```
а также в проекции Меркатора или Гаусса - Крюгера. Например:

40,00 61,32

Соответствующая панель включает две таблицы, окно «Схема контуров» и три кнопки «Импорт», «Очистить контур» и «Обновить график».

Верхняя таблица:

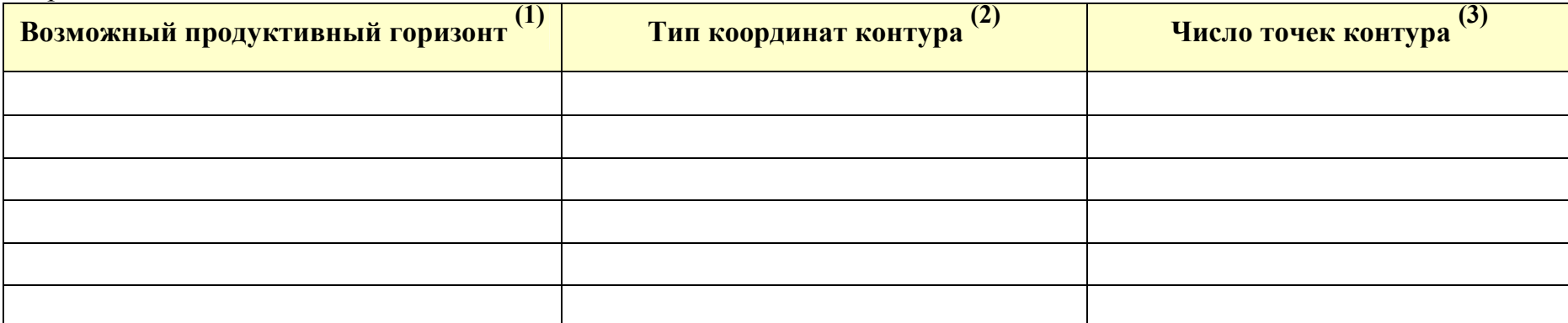

(1) Заполняется автоматически после задания возможных продуктивных горизонтов в таблице 7 «Возможные продуктивные горизонты». Например: марресалинская свита.

(2) Задание типа координат контура производится по стрелке из выпадающего списка:

Географическая система координат (Градусы/минуты/секунды);

Географическая система координат (доли градуса);

Проекция Меркатора;

Проекция Гаусса-Крюгера.

Если стрелка сразу не видна, нужно щелкнуть мышкой в окошке, тогда она появиться.

(3) Число точек контура заполняется автоматически после импорта данных о контуре.

После выбора типа координат в верхней таблице можно приступать к импорту данных о контурах.

Для этого нужно нажать кнопку «Импорт», после чего откроется окно «Импорт данных по контуру». В этом окне нужно нажать кнопку «Загрузить внешний файл», после чего откроется окно обзора, с помощью которого нужно выбрать нужный файл с данными о контуре и загрузить его. После этого значения координат точек контура появятся в окне «Входные данные». Затем необходимо задать нужные значения в 4 окошках, расположенных в правом верхнем углу окна «Импорт данных по контуру».

1. «С какой строки начинать импорт»: если в окошке стоит 1 - таблица будет грузиться целиком, если же по каким-то причинам все строки не нужны, можно начать импорт, например, с третьей строки, для этого в окне надо установить цифpy 3.

2. «Обработать строк (0-до конца)»: если в окошке стоит 0 - таблица загрузится полностью, или же нужно указать количество строк, которые надо загрузить.

3. «Номер колонки для долготы» - указать номер соответствующей колонки в таблице с данными о контуре.

4. «Номер колонки для широты» - указать номер соответствующей колонки в таблице с данными о контуре.

После задания нужных значений надо нажать кнопку «Начать импорт», после чего во второй таблице «Долгота/Широта» появятся соответствующие значения координат контура, а в окне «Схема контуров» появится изображение загруженного контура. Цвет контура задается автоматически.

Для загрузки следующего контура нужно выделить следующий продуктивный горизонт и повторить все вышеуказанные действия снова. Если же необходимо загрузить контур продуктивного горизонта повторно (уточнённый или исправленный), необходимо установить курсор на нужный продуктивный горизонт и нажать кнопку «Очистить контур». Затем загрузить контур ещё раз.

Справа от изображения загруженных контуров автоматически создается список продуктивных горизонтов с указанием цвета соответствующих им контуров ловушек.

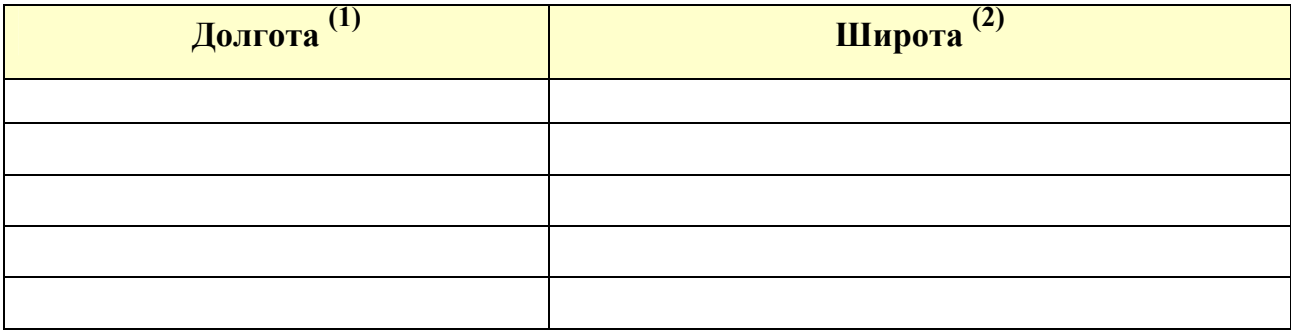

(1) и (2) заполняются автоматически и последовательно после загрузки каждого нового контура. Размерность зависит от типа координат контура - градусы, доли градуса или прямоугольные координаты.

При установке курсора на определённом продуктивном горизонте в первой таблице, во второй таблице автоматически устанавливаются значения долготы и широты точек контура, отвечающего соответствующему горизонту.

В нижней части второй таблицы находятся кнопки для передвижения по строкам таблицы, для добавления новых строк, удаления ненужных, для подтверждения последних изменений или отказа от них. При подведении курсора к каждой кнопке появляется всплывающая подсказка.

Значения координат точек контура могут быть отредактированы. Для этого нужно выделить соответствующее значение в таблице «Долгота/Широта», исправить его, а затем нажать кнопку «Подтвердить последние изменения». После нажатия кнопки «Обновить график», в окне «Схема контуров» появится обновлённое изображение контура.

Таблица 12 «Экономика» находится в разработке.

#### Закладка «Документы/Графика»

После заполнения всех рассмотренных выше таблиц (закладка «Таблицы») можно переходить к заполнению таблиц в закладке «Документы/Графика».

Закладке Документы/Графика отвечает окно, включающее три таблицы, озаглавленных: «Документы», «Графика» и «Дополнительная графика»

В поле каждой таблицы есть горизонтальная и вертикальная линейки прокрутки для передвижения по колонкам и строкам.

В нижней части каждой таблицы находится 4 кнопки (каждая снабжена всплывающей подсказкой):

«Загрузить файл», «Очистить строку», «Редактировать комментарий», «Экспорт файла».

Для загрузки документа (файла) необходимо выделить мышкой соответствующую строку, нажать кнопку «Загрузить файл», в открывшемся окне обзора выбрать и выделить нужный документ и нажать кнопку «открыть». После загрузки название документа (файла) появляется в колонке «Имя загруженного файла» (сохраняется оригинальное имя файла).

Нажав на кнопку «Редактировать комментарий» в появившемся окошке можно набрать необходимый текст, который появится в колонке «Комментарий». Для изменения текста комментария необходимо снова нажать на «Редактировать комментарий» и в появившемся окошке внести нужные поправки. Для удаления документа нужно установить курсор рядом с нужной строкой и нажать «Очистить строку».

### Таблица «Локументы»

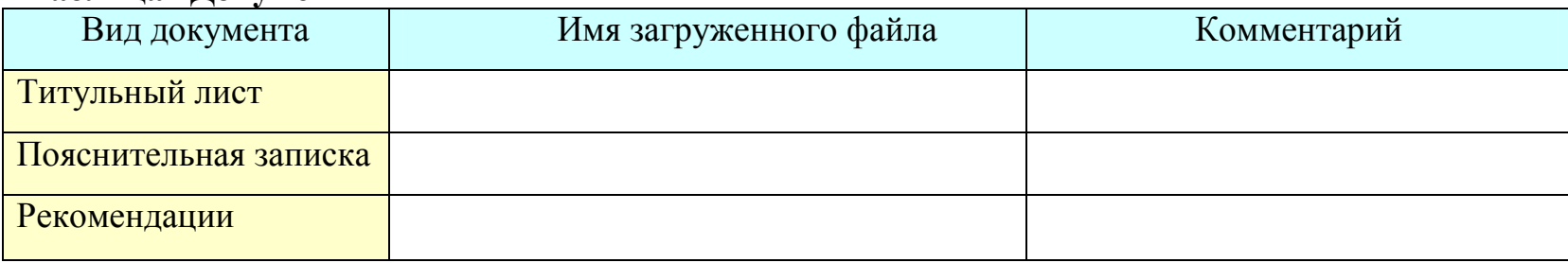

С помощью этой таблицы в паспорт загружаются три текстовых файла формата «word», в соответствии с видом документа, указанном в соответствующей строке. При этом названия файлов могут быть произвольными.

## Таблица «Графика»

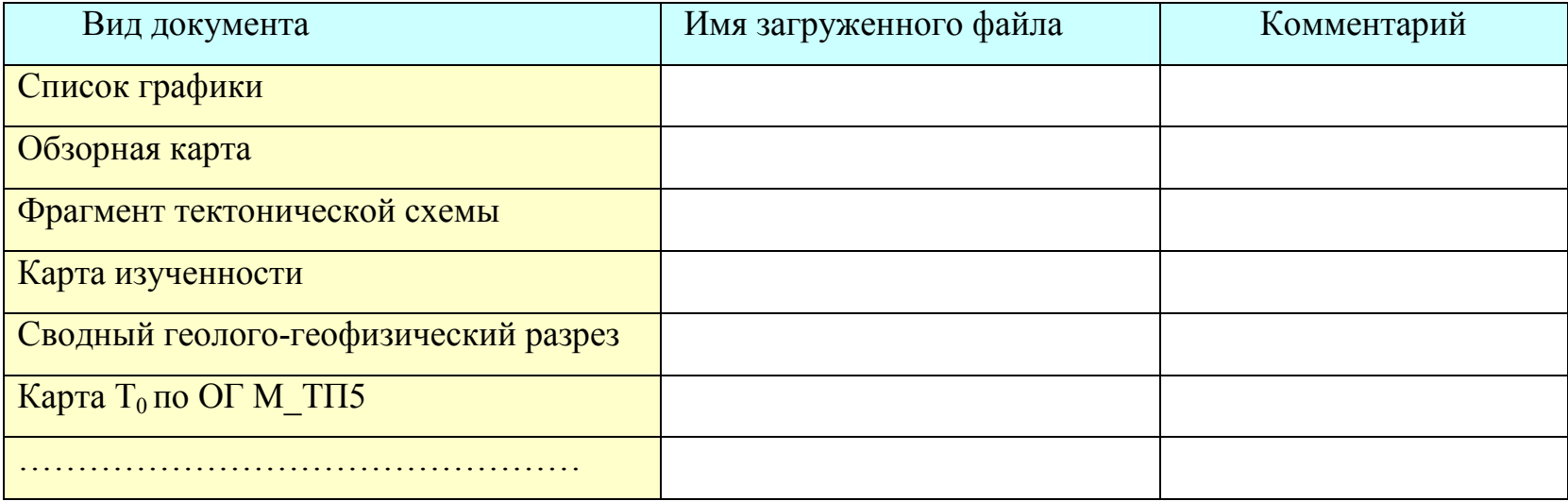

С помощью этой таблицы в паспорт загружаются представленные в виде файлов стандартных графических форматов графические приложения к паспорту в соответствии с видом документа, указанном в соответствующей строке, а также список графики (самая верхняя строка таблицы) в виде текстового файла. При этом названия файлов могут быть произвольными.

#### Таблица «Дополнительная графика»

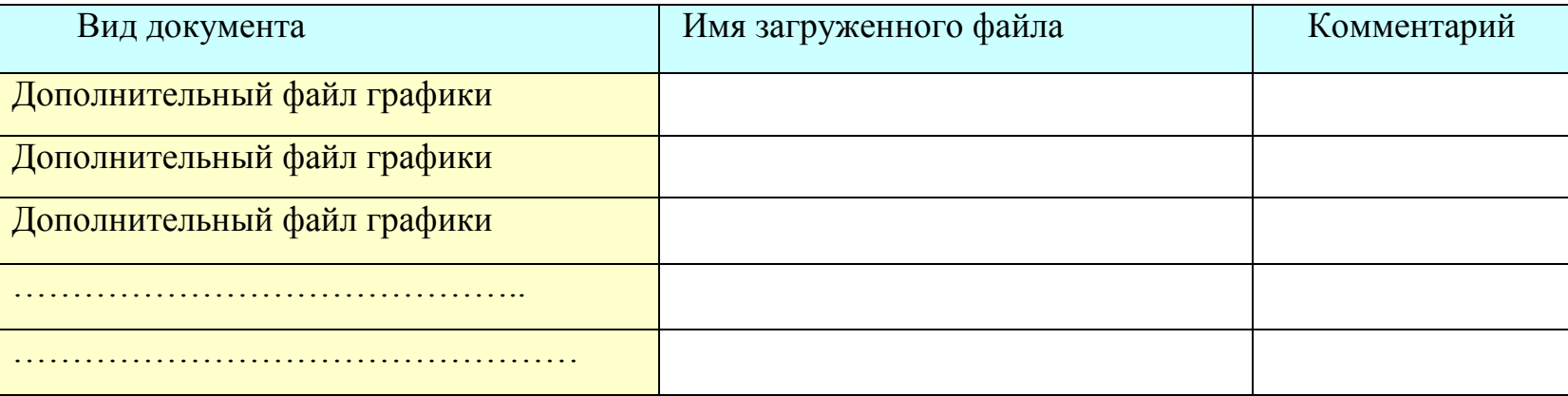

С помощью этой таблицы в паспорт загружаются представленные в виде файлов стандартных графических форматов дополнительные графические приложения к паспорту. При этом желательно, чтобы названия файлов отражали суть графики.

#### Особенности подготовки графических документов для ввода в электронный паспорт

Программа «Электронный паспорт» позволяет вводить графические документы в любом графическом формате.

Однако, чтобы без надобности не увеличивать размеры файлов с расширением «psp», следует использовать графические форматы и такие плотности записи (оптическое разрешение), которые обеспечивают получение, без потерь необходимой информации, файлов минимально возможных размеров.

Во многих случаях могут быть использованы форматы JPEG или TIFF. В частности, при помощи JPEG, который является наиболее распространенным в настоящее время форматом, можно достичь значительной степени сжатия изображения без заметной потери читаемости.

Формат JPEG хорошо подходит для хранения изображений, содержащих много различных оттенков с плавными переходами между ними, какими, применительно к электронному паспорту, являются цветные временные и структурные карты, а также сейсмические разрезы. А вот на изображениях, содержащих четкие линии, последние могут смазываться.